## **Template:FMB964 First start config**

## **How to install FMB964 drivers (Windows)**

1. Please download COM port drivers from Teltonika website: [here.](https://teltonika.lt/downloads/en/fmb900/TeltonikaCOMDriver.zip)

2. Extract and run TeltonikaCOMDriver.exe. This driver is used to detect FMB964 device when it is connected to the computer.

3. Click Next in driver installation window.

4. In the following window click Install button.

5. Setup will continue installing the driver and eventually the confirmation window will appear. Click Finish to complete the setup. You are now ready to use the device on your computer.

## **Configuration (Windows)**

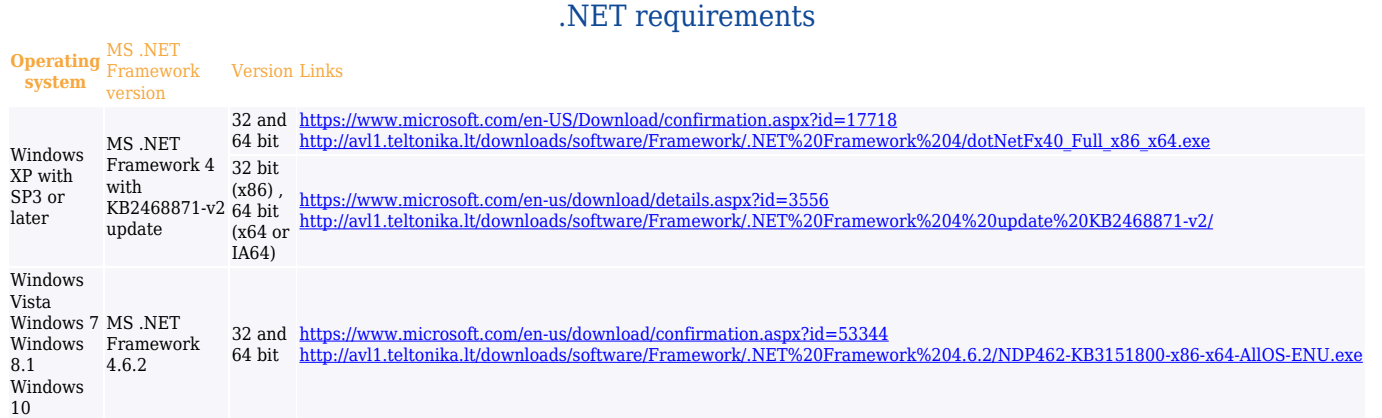

At first FMB964 device will have default factory settings set. These settings should be changed according to the user's needs.

Device can be configured to acquire and send data to server, in this case the GSM settings shall be set in regards with GSM operator's information. If device GSM is unavailable, the device will not be able to send the data and FMB964 will start storing records to flash memory. It is possible to store up to 192000 data records with 128 MB SD memory card (when 100 MB are used to store records). It will send data over GPRS when it is available. Note that FMB964 might reach its full memory capacity. If such case happens, the device will start deleting the oldest records in order to save new ones.

FMB964 configuration is performed via FMB964 Configurator program. Contact sales manager to get the latest FMB964 Configurator version or download from [https://teltonika.lt/?media\\_dl=7290](https://teltonika.lt/?media_dl=7290). FMB964 configurator operates on Microsoft Windows OS and uses prerequisite MS .NET Framework.

 $\pmb{\times}$ 

Module configuration can be performed over USB cable or using a Blue-tooth connection. Configuration process begins by starting FMB964 Configurator software and then connecting to FMB964 device via Connect button located in Online menu part. FMB964 has one user editable profile, which can be loaded and saved to the device. After any modification of configuration the changes need to be saved to FMB964 device using Save to device button. Main buttons offer following functionality:

- Load from device loads configuration from device.
- Save to device saves configuration to device.
- Load from file loads configuration from file.
- Save to file saves configuration to file.
- Update firmware updates firmware on device.
- Read records reads records from device to file.
- Reset configuration resets device configuration to default.
- Reboot device performs device reboot.

More details on using the Configurator can be found in the manual.